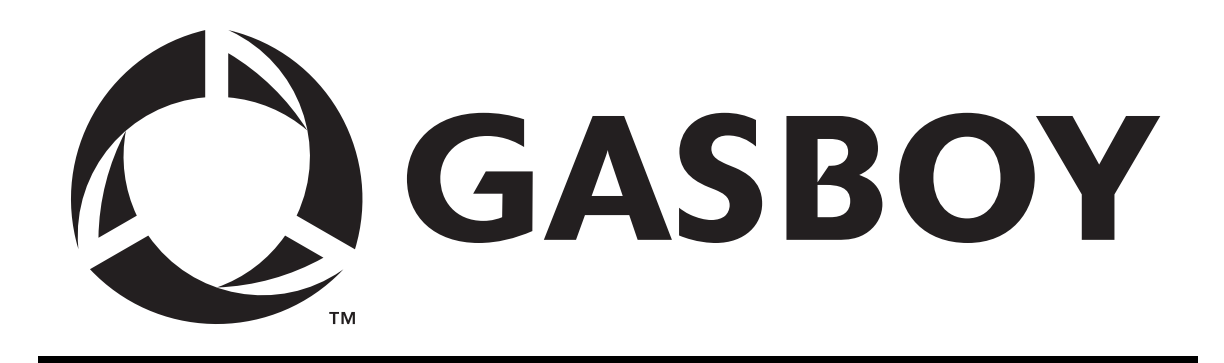

# **CFN SERIES SITE CONTROLLER II START-UP MANUAL**

# **FOR MERIT GAS STATIONS**

**C35669** 

**GASBOY INTERNATIONAL LLC** 

# **GASBOY CFN SERIES SITE CONTROLLER II START-UP MANUAL**

# **FOR MERIT GAS STATIONS**

**C35669** 

**Rev. 0280** 

**GASBOY INTERNATIONAL LLC LANSDALE, PA** 

Copyright 2003 by Gasboy International LLC All rights reserved.

The information in this document is confidential and proprietary. No further disclosure shall be made without permission from Gasboy International LLC.

Gasboy International LLC believes that the information in this document is accurate and reliable. However, we assume no responsibility for its use, nor for any infringements of patents or other rights of third parties resulting from its use. We reserve the right to make changes at any time without notice.

### **CONTENTS**

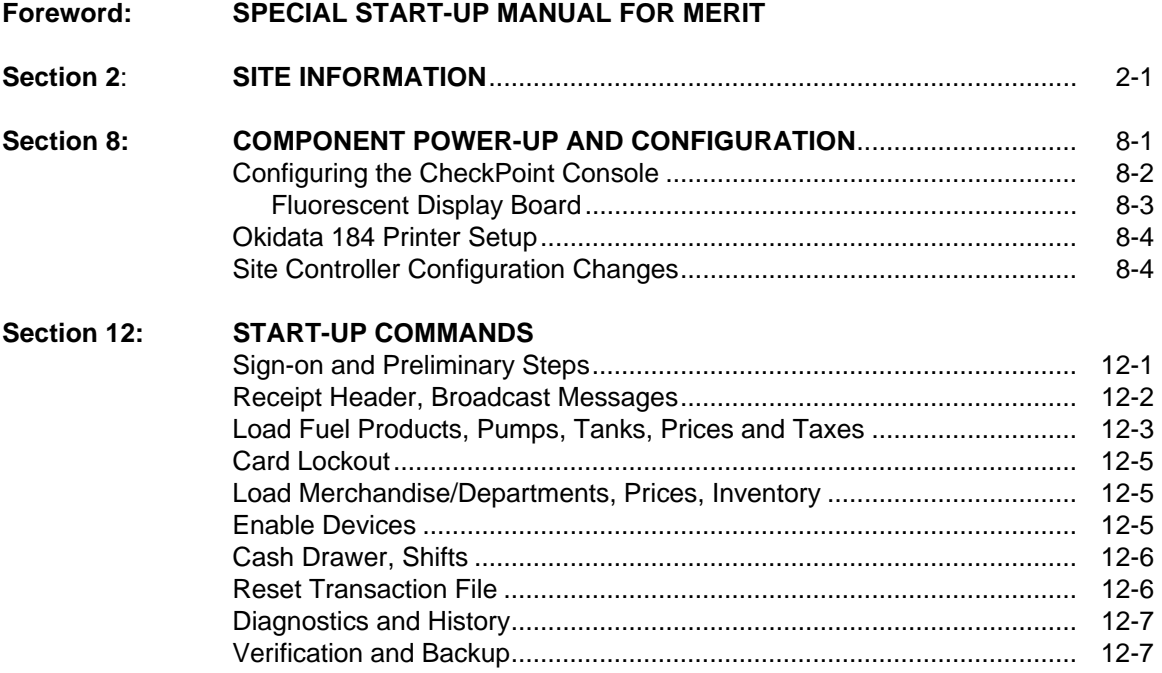

#### **ATTACHMENTS**

Special Merit Operations Service Bulletin: **Connecting a GASBOY SCII to Tokheim DPT's**

### Foreword **SPECIAL START-UP MANUAL FOR MERIT**

This manual is to used only as an aid for starting-up Merit gasoline stations. It contains only those sections of the Gasboy CFN II Start-Up Manual, C01665 that pertain specifically to Merit. Use the sections in the standard Start-Up Manual for all Start-Up functions except for those listed in this manual. The manual was created this way so that updates to the manuals can be done more efficiently.

#### **SPECIAL RELEASE NOTES**

- A command file, **MERTMSG.CMD**, is provided to load the DPT messages for a Tokheim Premier dispenser. Run this command at start-up. If the site does not have Premiers or 4 line displays on the DPT, **MERTMSG.CMD** must be modified or the messages loaded individually.
- Some shift change command files were modified to meet Merit Oil specifications. **CON01.CMD** and **C0N02.CMD** were changed to run **MERTDAY.CMD** and **MERTSHFT.CMD**, respectively.
- **REPORT.CMD** was modified to run **LISTMONE.CMD** at daybreak and **LISTMNEX.CMD** at shift break. **REPORT.CMD** was also modified to ignore the close routine and allowed to run via a cron command.
- **LISTONE.CMD** and **LISTNEXT.CMD** were modified and renamed **LISTMONE.CMD** and **LISTMNEX.CMD**. The modified files do the following:
	- print only fuel sales in **\$** and gallons and non-resettable pump totals only.
	- purge site at end-of-day.
	- list merchandise sales in **\$** on the report so that all credit sales are accountable.
	- capture each shift report and print it at end-of-day.
- A sheet explaining the Merit shift change procedure should be included with the system disks. Please refer to this when teaching shift changes to the site manager .

### Section 2 **SITE INFORMATION**

Before the Site Controller II system is operational, you must load in site information. This section provides a template for you to fill in the information needed to perform the start-up commands in Section 12. **Do not perform the commands at this time.** Confirm with the customer and fill in the information that he or she will be using (e.g., fuel authorizations, limitations, etc.). Successful startup requires coordination between separate components of the system: installation, card encoding, and operation. Each item contains a manual reference where you can find additional information. For private-issue cards, the system identification, fuel authorization, fuel limitation codes, and price levels are encoded on the access cards and then entered into the system via commands. The commands you enter must match what is encoded on the cards. The Card Encoding Manual explains the encoding of these items.

**The tables in this section are meant to be reused. Make a photocopy of this section before filling in table data.** 

**1. COMMUNICATION PORT SETTINGS** (Reference: Site Manager's Manual, **Baud Rate Switch**)

 Indicate the baud rate for each of the ports you will use. The baud rate must match the baud rate of the device that is being connected to the port. Eight DIP switches (2 for each port) labeled **DSW2** on the Site Controller 2 board indicate the baud rates (300, 1200, 2400, or 9600). See the Site Manager's Manual for the settings of these switches.

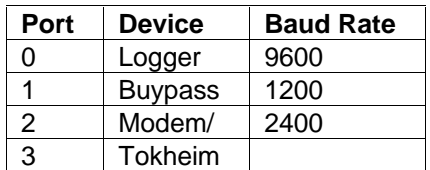

For Buypass Sites

#### **2. RECEIPT MESSAGES** (Reference: Site Manager's Manual: **LO H** command)

At Buypass sites, load the site address on the first four heading lines. The footing lines should be loaded as shown below. The command file "merthd1.cmd" may be modified to load the headings. Receipt Heading and Footing Messages (24 Characters Maximum)

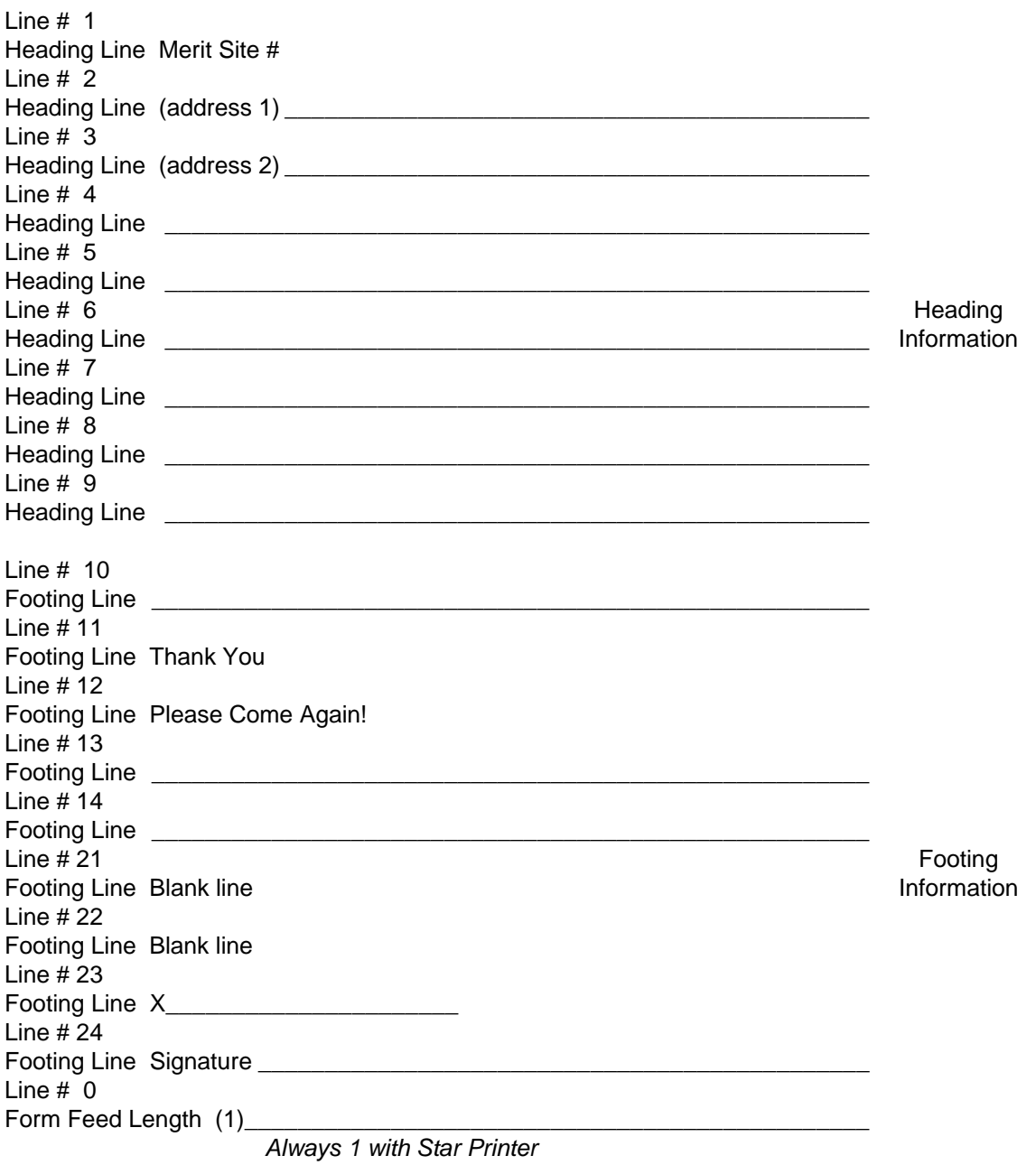

NOTE: System can be configured with footing lines 10-29. Lines 10-19 will print on every receipt; lines 20-29 (which accommodate such things as customer signature lines, etc.) will print only on POS console receipts.

- **3. BROADCAST MESSAGES** (Reference: Site Manager's Manual: **LO ME** command). For Merit sites, a command file was created to load these messages to standard DPTs. Run the command **DEBMSG.CMD** to load messages. For Insight readers, no messages are loaded.
- **4. LOAD PRODUCT FUELS** (Reference: Site Manager's Manual, **LO PRO** command)

Use the following table to list the site's fuel products. Use one product code for each different fuel product. These product codes can be linked to authorization codes when used with private-issue cards. They are also used to assign products to tanks and pumps. In addition to the product code, category, and name, three other prompts appear when you execute this command: minimum price, maximum price, and tax. These should all be set to zero for fuel products. If you need additional space, photocopy this chart. **This should be loaded from the factory. If not, please load.**

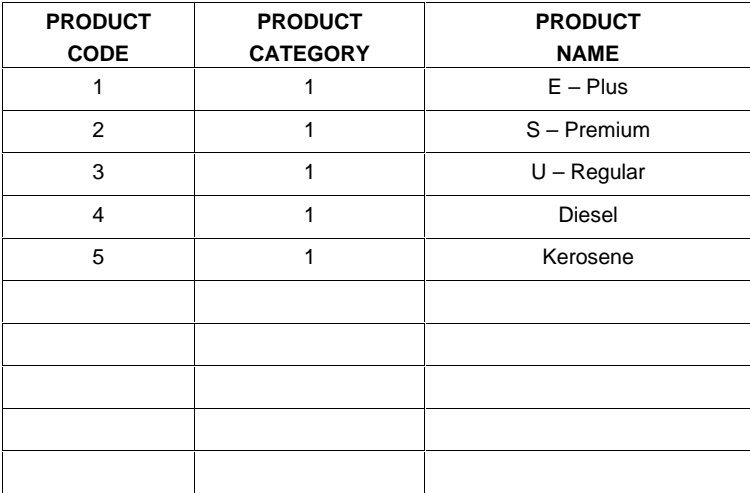

NOTE: Fuel categories are usually 1 or 1 and 2.

#### **5. LOAD TANK** (Reference: Site Manager's Manual, **LO TA** command)

 Use this table to enter the initial tank inventory, product code and the reorder level for each tank. See also **Load Fuel Inventory**.

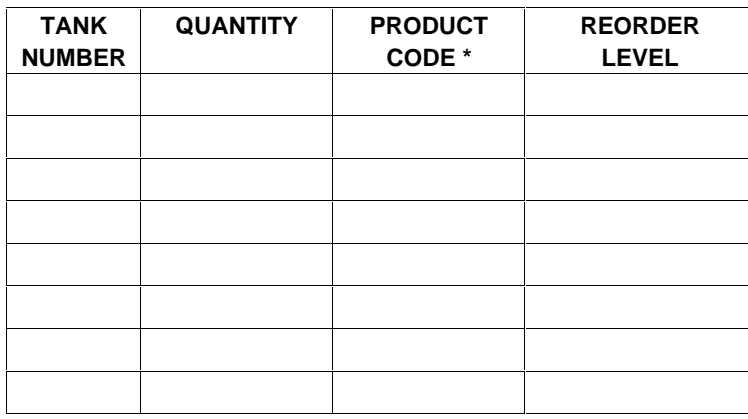

\*Use Product Code numbers as specified in the **LO PRO** command.

#### **6. LOAD PRICES** (Reference: Site Manager's Manual, **LO PR** command; Card Encoding Manual, **Price Level**)

 Use this table to lay out the site's price codes. Each price code may have multiple price levels. The total number of prices allowed is configured in the Site Controller. See the explanation in the above referenced manuals for the maximum size of price level/price code tables. Levels 0 through 3 are usually Fallback, Cash, Credit, and Debit respectively. The fallback price is configurable. Additional price levels may be used for private-issue cards. To load prices, refer to the special **Merit Operations** section **Using the Merit Price Change Command** later in this manual.

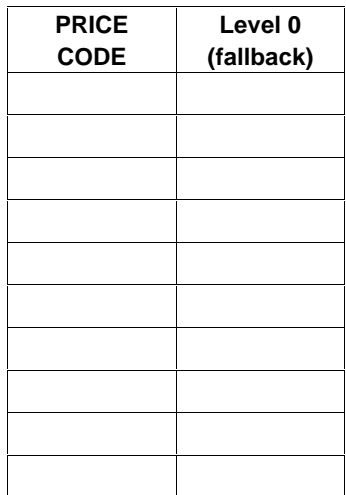

#### **7. LOAD FUEL** (Reference: Site Manager's Manual, **LO F** command)

 Use this table to specify products, prices, and tanks for up to five hoses per pump. If you need additional space, photocopy this chart.

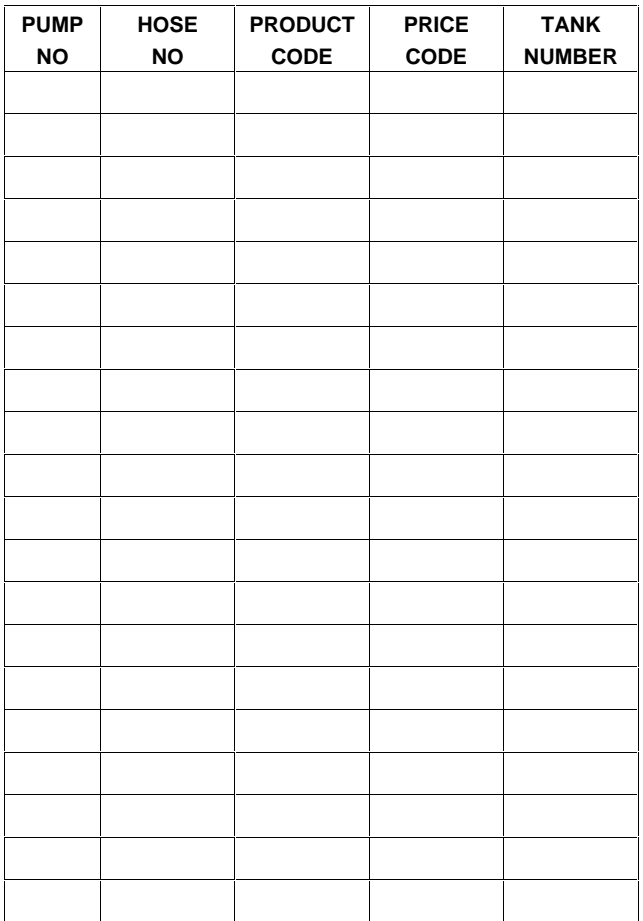

#### **8. LOAD PUMPS** (Reference: Site Manager's Manual: **LO PU** command)

Fill in the pump number, hose number (1 to 5 for each pump), the reading from the quantity totalizer and the reading from the dollar totalizer, if applicable. NOTE: **Quantity** and **\$AMT** are optional. Leave as 0 (zero) if desired. If you need more space, photocopy this table.

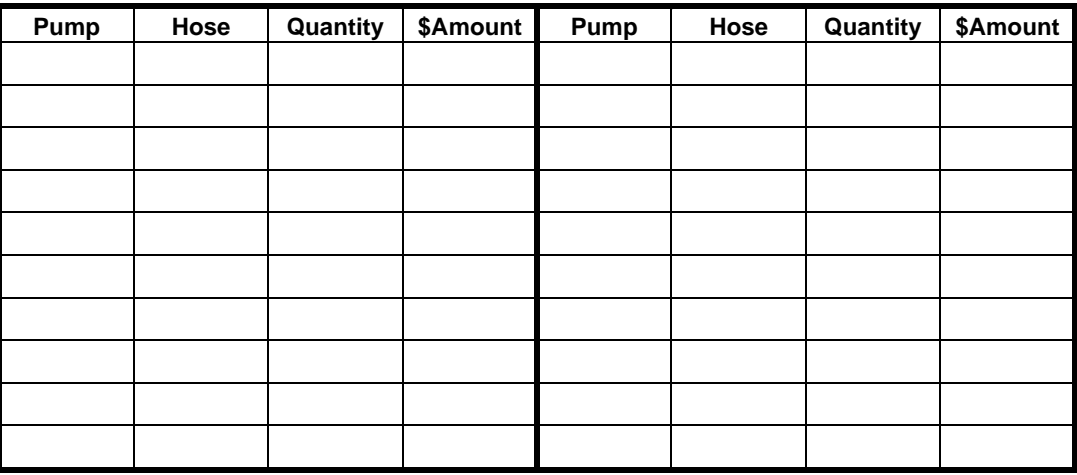

**9. LOAD CUTOFF** (Reference: Site Manager's Manual, **LO CU** command)

 Use this table to note the amount the Site Controller will authorize or request authorization for when a customer requests a FILL. When you encode a limitation code on privately-issued cards, that code overrides the pump fill limit. Also indicate on this table, the slow cutoff point, at which the pump will slow prior to reaching the fill limit. **The limit cutoff should be set to \$35.00 for gas and \$100.00 for diesel. Set all Slow Cutoff values to .15.**

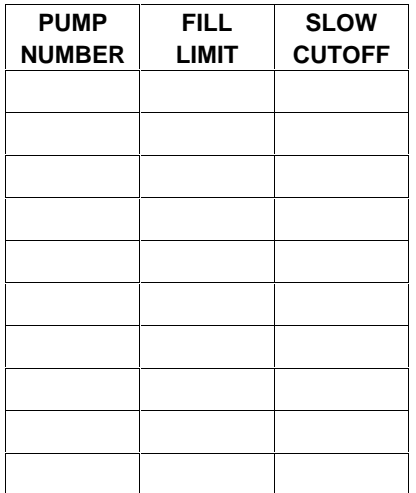

**10. LOCKOUT TYPE** (Reference: Site Manager's Manual: **LOC CA** or **U CA** commands)

For Merit sites, do **U CA;A** and run **BANKLOCK.CMD** command file to load initial lockouts.

#### **11. CHECK POINT DEFAULT KEYBOARD**

This drawing shows the default keyboard for the Check Point. The keyboard can be re-configured to meet individual needs. See the Check Point Reference Manual and the Site Controller II Configuration Manual.

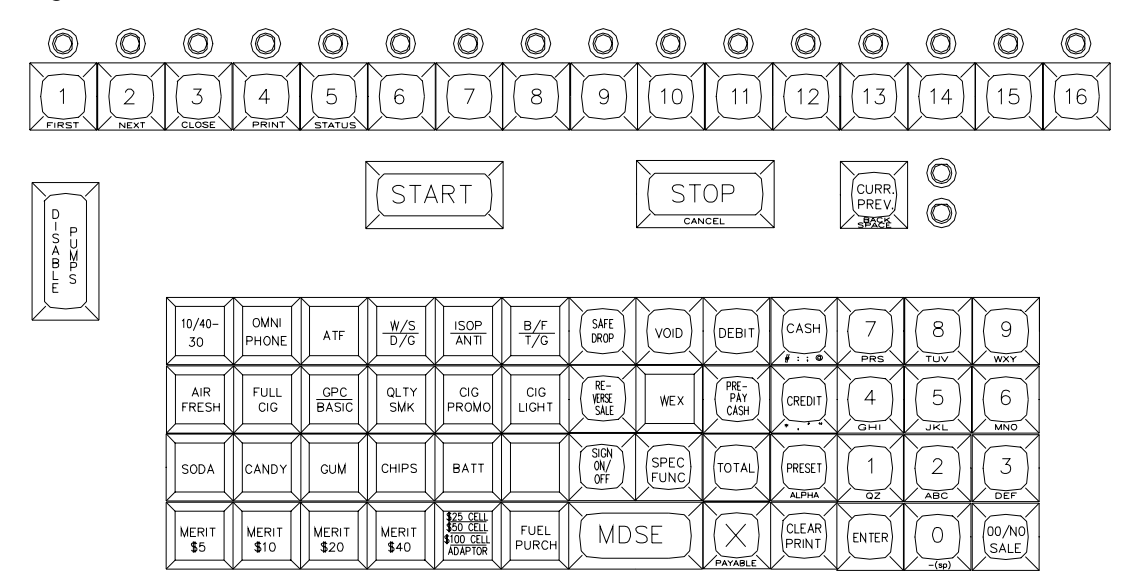

#### **Default Keyboard for Merit-NJ Sites**

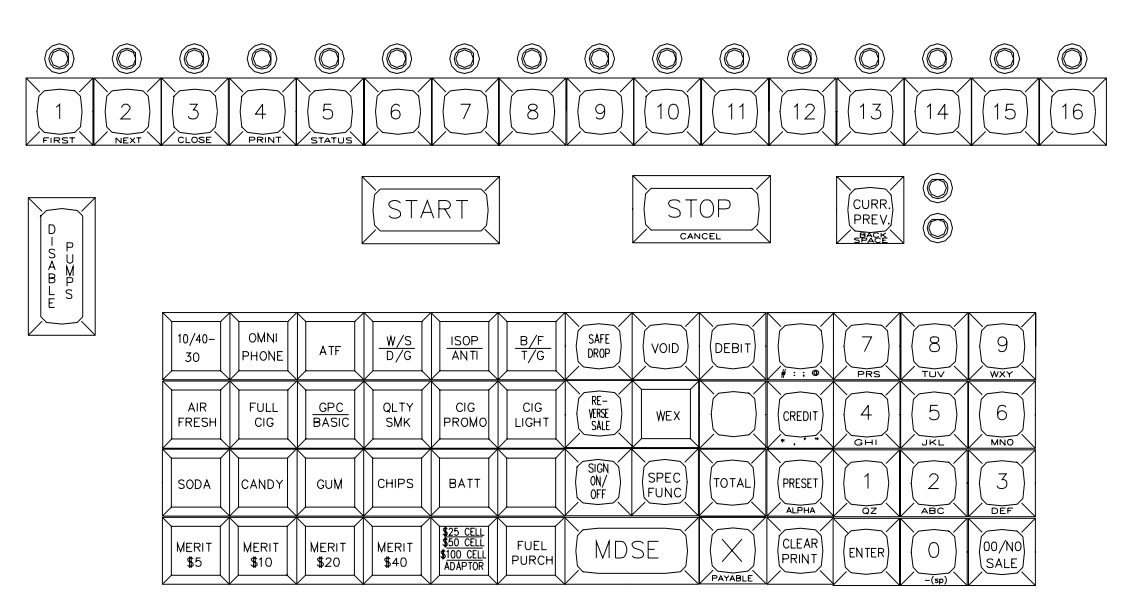

#### **12. LOAD MERCHANDISE PRODS/DEPTS** (Reference: Site Manager's Manual, **LO PRO** command)

 Use the following table to list the site's merchandise products or departments. Use one product/department code for each different product/department. These codes can be linked to authorization codes when using private-issue cards. **These products should be loaded from the factory. If not, please load. They can also be restored from the Merit.DTA file.**

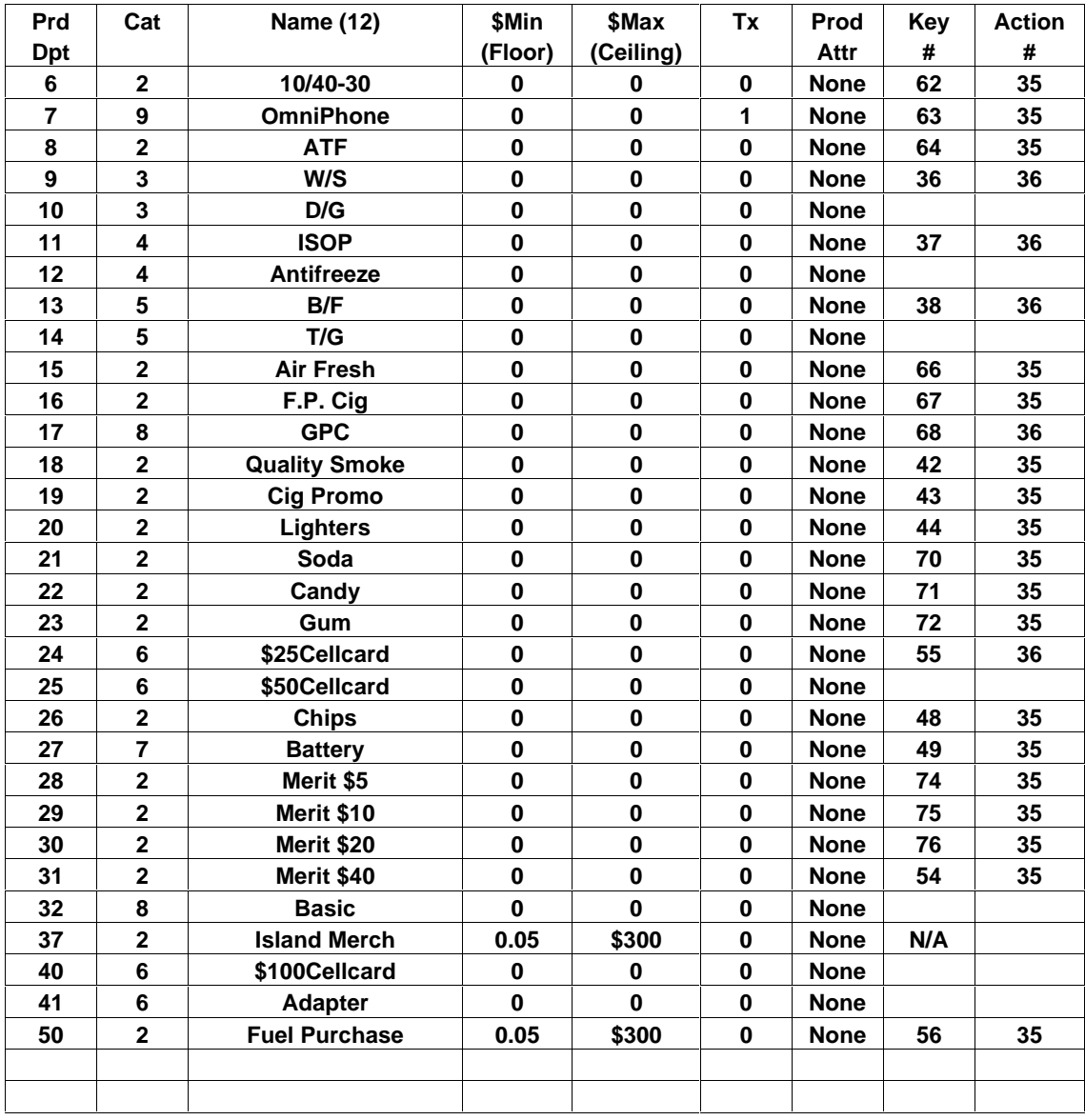

**Prd/Dpt** = 2-digit product/department code; **Cat** = 2-digit category; **Name** = 12 char. department name; **\$Min** and **\$Max** = minimum and maximum prices for that department (corresponds to floor and ceiling prices on Profit Point); **TX** = tax code for items within that department; **Prod Attr** = product attribute value (See Site Manager's Manual for values). **Key #** and **Action #** do not appear in the **LO PRO** command, but are used in console configuration.

#### **13. LOAD PRICE LOOKUP** (Reference: Site Manager's Manual, **LO PLU** command)

 Use the following table to assign prices or price codes for merchandise products that do not have a minimum or maximum price or as a default price for products that do.

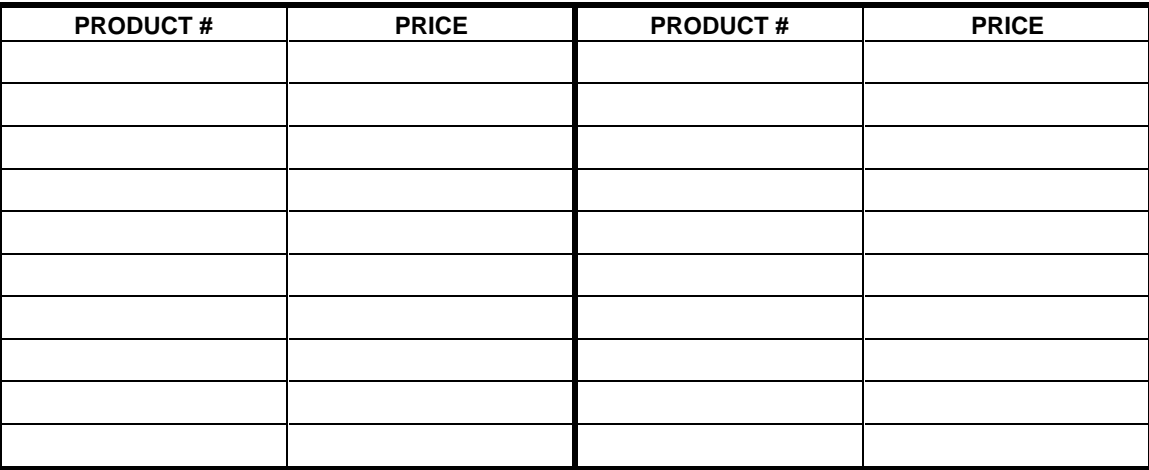

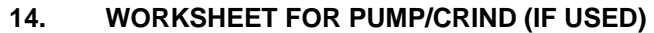

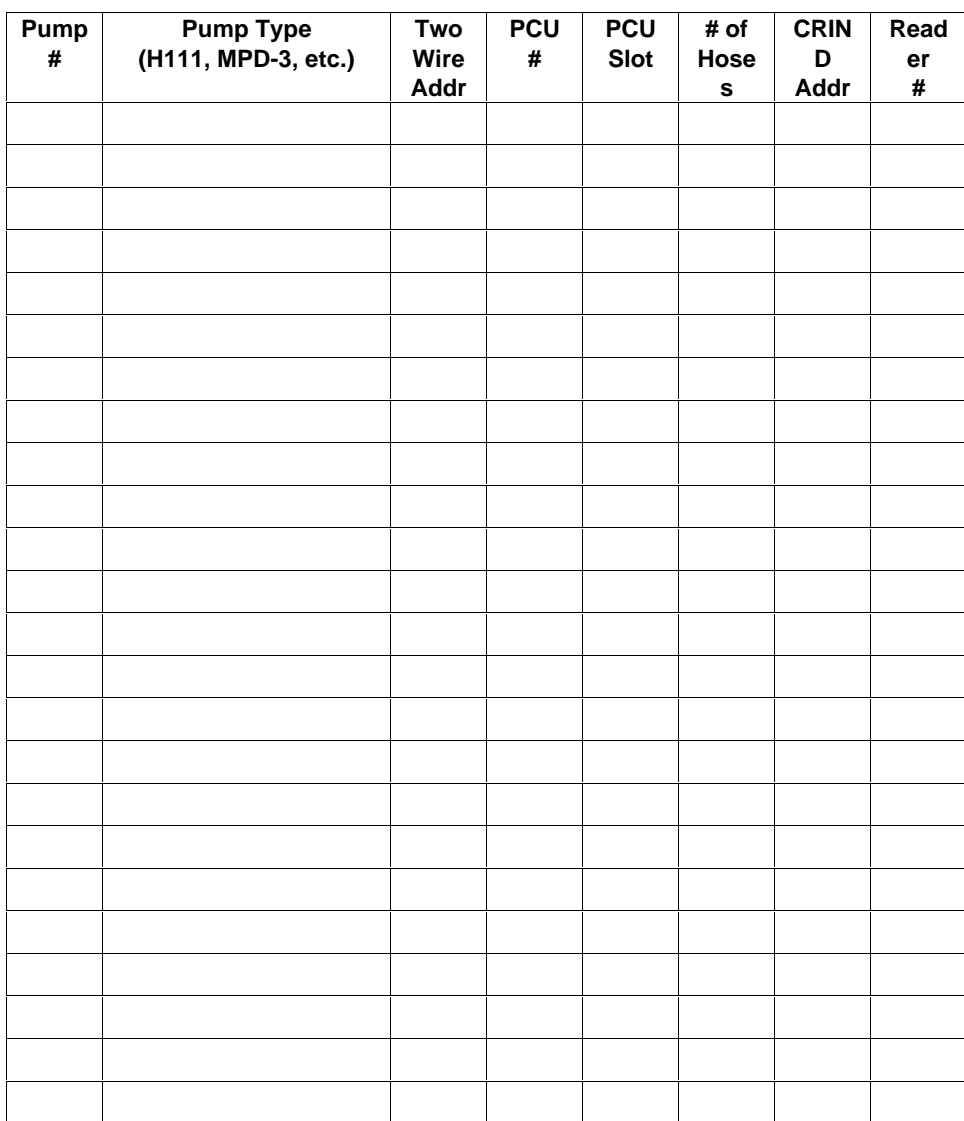

Price levels used at site 0 1 2 3 4 5 (Circle levels) Price at level 0 is same as price at level 2: Yes No (Circle one) Price at level 0 is same as price at level 1: Yes No (Circle one) Price level for price bars: 1 2 Both None (Circle one)

### Section 8 **COMPONENT POWER-UP AND CONFIGURATION**

1. Turn on the **AC POWER** for all system devices as follows:

#### **Power Conditioner/AC Surge Protector Strip**

Plug in device. Turn on power switch if applicable.

#### **Logger (if separate from data terminal)**

Locate and turn on the AC power switch for the logger.

#### **CheckPoint**

 Locate the AC power switch on the back side of the unit. Push the switch down to the **ON** position marked **1**. Verify that the console is on by observing the display on the front of the unit. If the site has an optional customer display, verify that it is also working.

#### **Site Controller**

 Locate the AC power switch on back left-hand side. Push the switch down to the **ON** position marked **1**.

 Verify that the Site Controller is operating properly by observing the LEDs in the front window of the unit. See the CFN Diagnostic Manual. Verify that power up message prints on CRT.

#### **Electronic Pumps and Dispensers**

 Locate and turn on power switches. Refer to pump documentation or call GASBOY Technical Service for information.

#### **Standalone Receipt Printer (optional)**

 Locate the AC power switch on the front of the unit. Push the switch to the right (**ON**) position.

#### **Fuel Point Reader (if used)**

 Locate and turn on the power switch in the top-left side of the FPR. Verify that the power supply LED, visible through the perforated screen, is lit. Verify that the two RS-485 LEDs, DL3 and DL4 on the FPR CPU PCB, are flashing.

#### **CONFIGURING THE CHECK POINT CONSOLE**

With prior console models, configuration was accomplished with switches and jumpers. This configuration procedure replaces the switch and jumper settings.

If the console has never been configured or if its configuration has been erased, it will go into configuration mode at power up. Otherwise, you can access configuration mode by using self-test 7. Accessing self-test mode is described later in this section. The following table shows the configuration options and their possible values. The shaded column shows the default value.

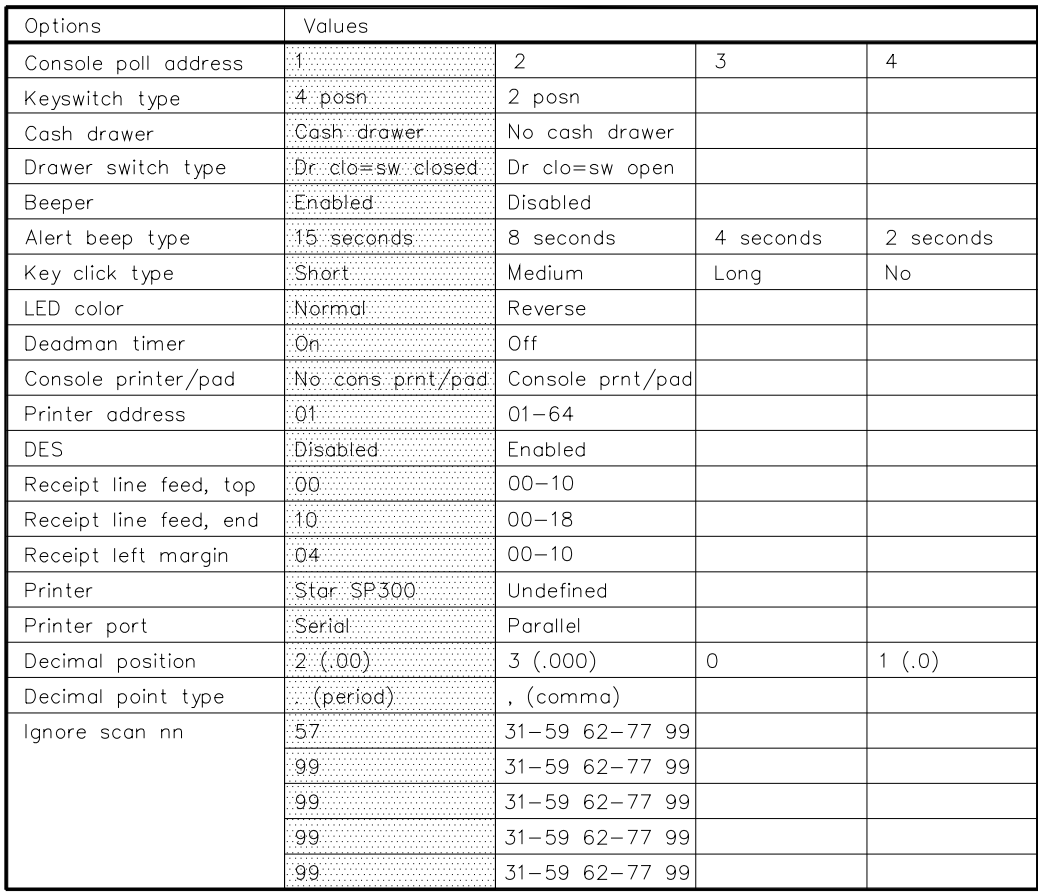

NOTE: If used, console printer address cannot be the same as the ICR receipt printer. NOTE: Always configure DES = Enabled

To configure the console:

1. Turn the key to MGR position and press the NO SALE key. Access diagnostic mode, selftest 7, if necessary. See the Check Point Reference Manual if further assistance is required. The message **\*\*\*Configuration\*\*** appears and the display scrolls through the keystrokes needed to change the values. Then the first option appears. If the value selected for the option is the default value, the option is enclosed in asterisks (\*). If the value is not the default, the option is enclosed in minus signs (-).

- 2. Accept the defaults or change the values for any of the configuration options using the following keys:
	- ENTER accepts the displayed value and displays the next configuration option.
	- PREV selects the currently displayed option value and displays the previous option. For example, if you're on keyswitch type and press this key, console address is displayed.
		- 1 displays the next value for that option. To accept that option and go on to the next option, press ENTER.
		- 2 displays the default value for the option. To accept that option and go on to the next option, press ENTER.
		- 0 exits the configuration mode and saves your changes.
		- 7 returns you to the initial configuration display.

#### **CAUTION: Do not press the CLEAR/PRINT key at any time during self-test mode. Doing so will erase your configuration. (V5.3 only)**

3. Exit from diagnostic self-test mode by pressing 9.

#### **Fluorescent Display Board**

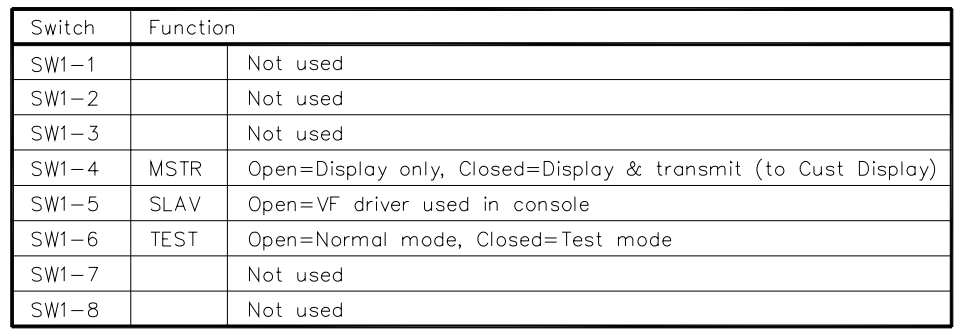

TEST Closed, with the CPU interface ribbon cable disconnected, the VF driver displays a rotating barber-pole pattern self-test. Open, the VF driver functions normally.

MSTR Closed, the VF driver transmits characters through its serial interface and simultaneously displays them. Open, the characters are only displayed. NOTE: Must be closed when console is connected to a customer display.

SLAV Closed, the VF driver displays all characters received through its RS-485 interface. Open, the VF driver displays characters received through its parallel interface. NOTE: Must be open when VF driver is used in the console.

#### **OKIDATA 184 PRINTER SETUP**

To prepare the Okidata printer for operation with the LINK MC5 terminal and your GASBOY Fuel Management System, perform the following steps. Install and complete the setup of the printer as specified in the manufacturer's setup instructions. Then set up the switches as follows:

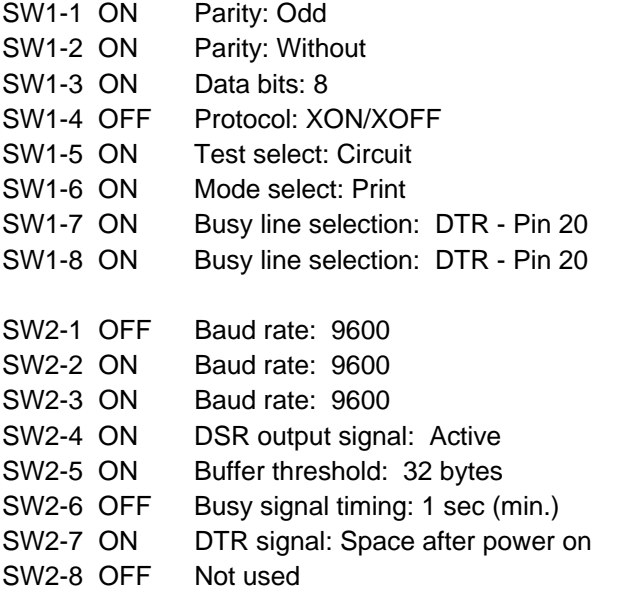

- 1. Turn the printer off-line by pressing SELECT. The SELECT light should go off.
- 2. Position the print head at the top of the paper and press the TOF SET button.
- 3. Put the printer back on-line by pressing SELECT. The SELECT light should go on.
- 4. Press the MODE button until the light next to **HSD** is lit.
- 5. Press the PITCH button until the light next to **17** is lit.

 NOTE: Pitch may be set to a lower number (resulting in larger print) if transactions are less than 80 characters.

#### **SITE CONTROLLER CONFIGURATION CHANGES**

Although the system has already been configured and tested at the factory, you may need to perform some configuration changes to match the site's characteristics. Follow the instructions in the Site Controller II Configuration Manual to make these changes.

The software for a CFN system with a 3 1/2" disk drive and a hard disk is supplied on the hard disk and also on a backup 3 1/2" disk. During normal system use, any configuration changes or command files, etc. that you add to the CFN system are automatically place on the hard disk. These changes must be copied onto the backup 3 1/2" disk to keep your backup current.

When the system reboots, it looks first to the A drive. If a release disk is present, that operating system is loaded. If you made configuration changes to the operating system (on the hard drive) but did not copy them to the backup 3 1/2" release disk, those changes will not be present and tables may be reconstructed.

The possible configuration programs are: **SYS\_PAR**, **READER**, **PUMP**, **CONSOLE**, **TABLE**, **TRFMT**, **PERM**, and **GATE**. Detailed information on these programs can be found in the Configuration Manual. The following list contains items which may require changing the site controller configuration.

- Use **SYS PAR** parameters to change the Site ID # (4-digit Merit Station number), Switch time-outs, and Pulser time-outs.
- Serial port configuration. Be sure all devices are plugged into the correct ports, that Link CRT and Printer are set up according to the instructions earlier in this section.
- Use **PUMP** to check configuration to make sure correct pumps were set up at the factory. Reassign pump control units if changes were made to previous pump types. In-house Dsite chip may have to be installed if pulse rates need to be changed.
- Use **PUMP** to set pump maximum limits. For Tokheim pumps, the maximum should be 500 gallons. For Wayne pumps, the maximum should be 900 gallons.
- If using a network, refer to the appropriate credit and debit card networks manual, for specific network configuration considerations. If using Buypass, the manual part number is C35901.
- If using Tokheim Dispenser Payment Terminals (DPTs), refer to DPT Instructions available from GASBOY Technical Service.
- If using a CheckPoint or Profit Point, refer to the appropriate manuals listed in Section 1 for any special configuration considerations.
- If using Gate Reader, it is possible to configure the Prompts and Time-outs parameters.
- If using a tank monitoring system, it is possible to configure the add to inventory and log delivery parameters.
- In order to enable/disable hand entry of card data from the console via the **CON16.CMD**, you must make a copy of the **FRAMOS.CFG** file. The copy must be named **MANAGER.CFG**. To do this, be sure all configuration changes have been made to the **FRAMOS.CFG** file. At the command prompt, type: **CP FRAMOS.CFG MANAGER.CFG** and press ENTER. Once the copy has been made, type **CONSOLE MANAGER.CFG** and press ENTER. Select parameters and change paramter 12 to **YES**. Exit and save the change.

**WARNING:** Any configuration changes made after **FRAMOS.CFG** is copied must also be made to the **MANAGER.CFG** file.

### Section 12 **START-UP COMMANDS**

Use the following commands to set up the system at the initial start-up. Depending on the particular configuration, some of these commands need not be performed. All commands are covered in more detail in the Site Controller II Manager's Manual.

If you filled in the checklist in Section 2 of this manual, you already have the information you need to start up the system. In all examples, bold represents the information that you enter, and this symbol  $\Box$  represents the RETURN key.

To show that it is ready to accept input, the site controller displays a letter asterisk combination (**A\*** or **C\***). When you change the current directory to another disk drive, the letter of that drive will be displayed in the command prompt. The examples in this section all use the **A\*** prompt.

#### **Sign-on and Preliminary Steps**

- 1. Press RETURN. The system responds: **Sign on**
- 2. Type **GASBOY** and press RETURN. (The word illustration for example only. You will not see the word **GASBOY** as you are typing it.)

```
GASBOY is shown in the connected to site 1001 on thu 08/23/90 10:29 am
                              SIGN ON: GASBOY<del>.</del>
                             A^*
```
 The system displays **Connected to site 1001 on day-date-time** and the command prompt (**A\***) indicating that you are in command mode and can begin entering commands to configure the system.

NOTES: If the **GASBOY** password does not connect you to the system, use the default sign-on switch, SW1-1 on the site controller PCB.

> Issuing some of these commands may require a higher permission level or that the Manager's key be turned on.

> Change the password to the Merit designated code by use of the "Lo Sig" command. See the responsible Merit personnel for the code.

#### **CAUTION**

Some of the commands in this section use the **;I** option. This command option should be used **only** at start-up. It initializes (erases) any data previously entered for these commands. Subsequent uses of these commands should omit the **;I** option.

3. Type **LO DA** and press RETURN to load the date and time into the system. Use military time. A\*LO D<del>a</del> ⊔Month? 8 Day of month? 23 Year? 90J Hour?  $12\downarrow$ Minute? 31<del>.</del>∣ Thu  $8/23/90$  12:31PM, Trans = 57, Seq = 624 SCII v1.0  $A^*$ 

#### **Receipt Header, Broadcast Messages**

4. Type **LO H;IC** or **MERTHD1** to load into the system the receipt heading and footing messages for the receipt printer(s). (For systems with optional receipt printer only). If using Tokheim DPT's, contact GASBOY Technical Service for information. A\*LO H;IC Line number  $(0, 0X, 1X)$  ? 1. Heading line? Merit Site XXXX. Line number  $(0, 0X, 1X)$  ? 2. Heading line? (address 1). Line number  $(0, 0X, 1X)$  ? 2. Heading line? (address 2) Line number  $(0, 0X, 1X)$  ? 11. Footing line? THANK YOU. Line number  $(0, 0X, 1X)$  ? 12 Footing line? PLEASE COME AGAIN! Line number  $(0, 0X, 1X)$  ? 23 8 67 !""""""""""""""""""""↵ Line number  $(0, 0X, 1X)$  ? 24 Footing line? SignatureJ Line number  $(0, 0X, 1X)$  ?  $0 \downarrow$ Form feed length? 1 Line number  $(0, 0X, 1X)$  ?  $\rightarrow$  $\mathbbm{A}^{\star}$ 5. Type **DEBTMSG** if the site has standard DPTs. If not, type **LO ME;IC** to load into the system the broadcast messages for the reader terminal. Starting with message 1, type the message number, the time in seconds to be displayed, and the text of the message (up to 20 characters). Continue for up to 10 lines (messages). NOTE: If Tokheim DPT's are being used, contact GASBOY Technical Service for assistance. For Insight readers, no messages are loaded. A\*LO ME; IC. Message number? 1 لـ2 Display time in seconds? Message to display? WELCOME PATRONS لہ ?Message number  $A^{\star}$ 

**Load Fuel Products, Pumps, Tanks, Prices, and Taxes** 

1. Type **REM PRO;A** to initialize all the product codes and clear any existing product information for fuel and non-fuel products. Use the **;A** option at start-up only. A\*REM PRO;<del>a</del>J  $A^{\star}$ 7. Type **LO PRO;AC** to load the system's fuel product codes, categories, names, and pricing data, or restore from the **MERIT.DTA** file. A\*LO PRO;AC<del>.</del> Product code? 14 Category? 1J Product name? E-Plus. Minimum price? 0≓ Maximum price? 0 Taxes? 0 Product code? J  $A^*$ 2. Type **RE PU** to reset the pumps to zero. If you wish to set the quantity and dollar totalizers maintained by the Site Controller to the same settings as the mechanical totalizers on the pump, do a **LO PU;C** command.  $A * RE$  PU;  $\rightarrow$ Verify (Y/N)? YJ NOTE: You may load up to five hoses per pump. When you enter the last hose for a particular pump, press RETURN at the next hose number prompt to get the next **Pump Number** prompt. A\*LO PU; C<del>J</del> لا Pump number? 1 ل+1 (Hose number لـQuantity? 5624.8 ل+\$amount 3217.95 Hose number?↓ لہ2 ?rump number ل+2 Hose number لـQuantity? 2345.9 ل+10. 539.0∨ samount Hose number?↓ Pump number?  $A^{\star}$ 

- 9. Type **LO TA;C** to load the system's initial quantity, product code and reorder level for each tank (tank inventory).
- 10. Type **LO F;C** to load the pump number, hose number, product code, price code, and tank number.

NOTES: If your site is using MPD's, you can set them up all at once by typing an asterisk when prompted for the Pump number. For more details see the Site Manager's Manual.

 The **LOad Fuel** command automatically sets attribute 8 for that product. If you don't want it to be attribute 8, you must disable it. See the Site Manager's Manual, **EN PRO** command.

- 11. Type **LO CU;C** to load the system's fill limit and slow cutoff for each hose outlet. Typing just the number is a quantity limit; preceding the number with a dollar sign is a dollar limit.
- 12. Type **LO PR;IC** to load the system's fuel price codes and price levels.

A\*LO PR; ICJ Price code?  $1\downarrow$ Price level? 0J Price? .899<del>J</del> Price level? J Price code? 4

A\*LO CU;CJ ل**1 :**Pump number? Fill limit \$35↓ ل**-15. ?**Now cutoff لہ ?Pump number

 $\mathbf{A}^{\star}$ 

 $A^{\star}$ 

A\*LO TA;C<del>.</del>⊥ ل**1 :** Tank number? ل**9325 ?** Uantity? Product code? 1<sup>1</sup> Reorder level? 2000. لہ ?Tank number  $A^{\star}$ 

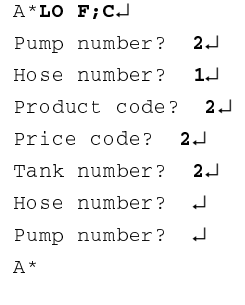

#### **Card Lockout**

13. If the customer chose a negative lockout file, type **U**  --↵ **CA;A** to validate all cards in  $\vert A^*$ the system. Type **BANKLOCK**.

#### **Load Merchandise/Departments, Prices, Inventory**

14. Type LO PRO; AC to load | A\*Lo PRO; ACJ the system's merchandise reduct code?  $3\downarrow$ product codes, categories, category? 3. names, and pricing data. Product name? sodaJ Restore from **MERIT.DTA**.

ل+01. ?Minimum price Maximum price? 1.55 Taxes? 0↓ Product code? J  $A^{\star}$ 

15. Type LO PLU;C to assign | A\*Lo PLU; CJ prices or price codes to  $\sqrt{P_{\text{pouduct}}}$  1. products. See the Site  $|$  Price? 1.05 Manager's Manual for details | Product? 2 on the type of information  $|$  Price? 1.50 defined here.

Product? →  $A^{\star}$ 

#### **Enable Devices**

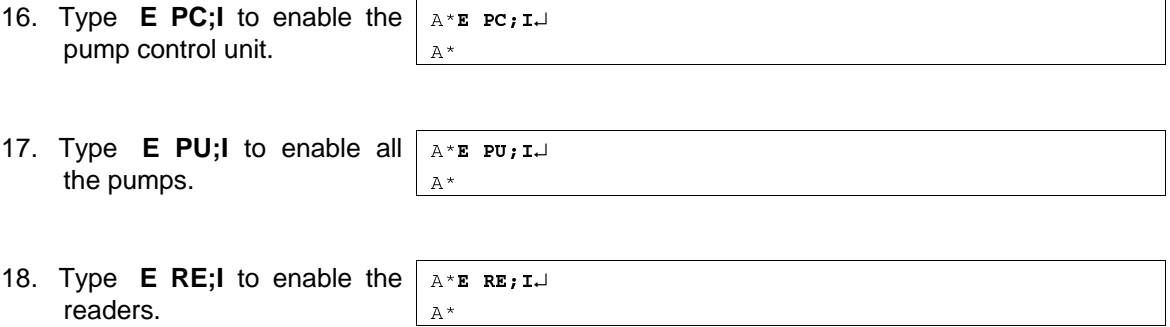

19. Type **E CO;I** to enable the  $\begin{bmatrix} A^*E & c_0, I \end{bmatrix}$ console.  $\mathbbm{A}^{\star}$ 

#### **Cash Drawer, Shifts**

- 20. If the site has a cash drawer, type **LO DR** to enter the initial amount of cash in the drawer. Load \$0.00 as the amount. A\*LO DRJ Drawer number? 1 \$ Amount? 150.00<del>.</del>  $A^*$
- 21. Type **RE TO;A**. This resets the daily and cumulative totals to zero and automatically loads shift one.
- 22. If you wish to load a shift other than shift one, type **LO SH** to load the current shift. Type the shift number at the prompt.

A\*RE TO;A<del>J</del> Verify  $(Y/N)?$  Y

 $A^*$ 

A\*LO SH. لله ?:Shift number  $\mathbbm{A}^{\star}$ 

#### **Reset Transaction File**

- 23. The following command sequence enables you to reset and initialize the transaction file. It is explained following the example. **CAUTION, this command procedure should only be done at start-up.**
- A\*FIX TR; I. Verify (y/n) **y**  $\mathbb{A} \star \texttt{RE}$  tr; aj Verify (y/n) **y** A \* RE TR; I. Verify (y/n) **y** A\*LO TR 04 A\*RE TR 1<del>.</del> Verify (y/n) **y**  $A^*$

Explanation of commands:

- **FIX TR; I** Resets the transaction file and sets all transaction numbers to -1. Use this command **only** at start-up as it is irreversible; all stored transactions will be made unreadable. Answer yes, **y**, to the **VERIFY** prompt and press RETURN.
- **RE TR;A** Resets all transaction file pointers.
- **RE TR:I** Clears any temporary or transaction in progress files.
- **LO TR 0** Loads a new transaction number of 0 (zero).
- **RE TR 1** Resets the transaction pointer to begin at transaction 1.

#### **Diagnostics and History**

- 24. Type **RE DI;I** to set the diagnostic error totals to zero. A\*RE DI; I<del>.</del>  $\mathbbm{A}^{\star}$
- 25. Type **E HI;I** to enable history recording. This is initialized when you receive the system, but it will contain every command you just performed. Enabling it here lets you start-up the history with a clean slate.  $\mathbbm{A}^{\star}$
- 26. Type **RUN;I** to start the site.  $\mathbf{A}^*$  **RUN**;  $\mathbf{I}$

Verify (y/n) **y**  $A^*$ 

 $A * E$  **HI;I**.

27. Type **RUN;I** to start the site. Type **P DI**. This prints diagnostics so you can verify that the system is okay. A\*P DI<del>.</del>  $A^{\star}$ 

#### **Verification and Backup**

- 28. Verify all data is loaded correctly by using the following commands. If any information displayed is not correct, return to the appropriate step and reload it.
	- **P SIG** Verify that all users are loaded and their permission level; sign-on codes will not be printed.
	- **P DA** Verify correct date and time.
	- **P H** Verify that receipt heading and footing are correct.
	- **P ME** Verify the broadcast messages are correct.
	- **P PRO** Verify the product/department codes have the correct category, name, minimum and maximum price, and tax code. Verify the inventory (if loaded) is correct and the PLU price (if loaded) is correct.
	- **P TA** Verify the tank quantity, product code, and reorder level are correct.
	- **P PU** Verify the pump price code, product code, and tank are assigned to the correct pump. Verify the quantity and dollar totalizers are correct. Verify that the **Limit** and **Slow** are set correct.
	- **P PR** Verify all price levels and price are correct.
	- **P SA;I 0** Verify all the tax code names are correct.
	- **P LO** Verify the lockout is set up correctly (all cards valid or invalid)
	- **P A** Verify the authorization codes have the correct product codes assigned.
	- **PLI** Verify the limitation codes have the correct limits.
	- **P CR** Verify the cron entries are correct
	- **P SIT** Verify all site data is correct
	- **P PH** Verify remote authorization phone numbers are correct.
	- **P PRO; A** Verify the product attributes are correct
- **P DR** Verify the current shift and balance for each drawer are correct.
- **P AL** Verify all allocation totalizers are loaded and are correct.
- **P V** Verify all vehicles are loaded and odometers are correct.
- 29. Make backups.

#### **Site Data**

- a. If the site has a hard disk drive, skip to Step b. If the site has dual floppy drives, insert the Applications disk into drive A (drive on the left).
- b. Type **SYSBACK** and press ENTER. The backup will take a few minutes. The data tables being backed up are shown on the terminal. If you have a hard drive, skip Step c.
- c. Remove disk.

#### **Release, Applications, and System Data**

- a. Have available four blank formatted (low capacity) diskettes (you probably won't need to use all four).
- b. If the site has a hard disk drive, type **MERTBACK** and press ENTER. (NOTE: You must run **SYSBACK** before running **MERTBACK**). Follow the prompts to insert and label diskettes. Skip Steps c and d.
- c. If the site has two floppy disk drives, insert the Release disk into drive A and a blank formatted disk into drive B. Type **SWAPCOPY +** and press ENTER. When **SWAPCOPY** is done, remove disk from drive B and label **BACKUP RELEASE**. Remove disk from drive A.
- d. Insert APPLICATIONS disk into drive A and a blank disk into drive B. Type **SWAPCOPY +** and press ENTER. When **SWAPCOPY** is done, remove drive from drive B and label **BACKUP APPLICATIONS**. Remove disk from drive A.
- e. Store backups in a safe place!

For more information on the backup procedure, see the Site Manager's Manual.

### **SPECIAL MERIT OPERATIONS**

#### **SHIFT CHANGE PROCEDURE**

- 1. Press the X/PAYABLE key. Scroll through all unpaid sales and pay them off.
- 2. Turn key to SUP position, press pump #2 key.
- 3. The register displays:

#### **Shift Change**

#### **--Shift Brk Complete--**

- 4. Return key to ON position. System is ready for new sales.
- 5. Shift report will print shortly on the logger.

#### **REPRINT LAST SHIFT/DAY REPORT PROCEDURE**

- 1. Turn key to SUP.
- 2. Press pump #4 key for last shift/day report.
- 3. Register displays: **Reprinting Reports.**
- 4. Turn key back to ON.

#### **PRINT TRANSACTIONS**

- 1. Turn key to MGR.
- 2. Press 30 on keypad and then SPEC FUNC.
- 3. At **C\*,** enter **62**.
- 4. Transactions will print on logger.

#### **PRICE CHANGE**

- 1. Turn key to MGR.
- 2. Press **30** on keypad and then SPEC FUNC.
- 3. At the **C\*** enter **57**. This prints the current prices to the logger.
- 4. At **C\***, enter **37**.
- 5. The register displays: **Price Code ?**
- 6. Enter the code you want to change. The register displays: **Price Level ?**
- 7. Enter **0.** The register displays: **Price?**
- 8. Enter the new price.
- 9. Repeat Steps 3 through 7 for each price you want to change.
- 10. At the **C\***, enter **57**. This prints the new prices to the logger.

#### **END OF DAY PROCEDURE**

- 1. Press the X/PAYABLE key. Scroll through all unpaid sales and pay them off.
- 2. Turn key to SUP.
- 3. Hit pump # 1 key.
- 4. Register displays...

#### **Please Wait**

**---Closing Day---** 

- **---Start of Day---**
- 5. Return key to ON position. System is ready for new sales.
- 6. Shift report will print shortly on the logger.

#### **PRINT TANK/PUMP**

- 1. Turn key to MGR.
- 2. Press **30** on keypad and then SPEC FUNC.
- 3. Enter **60** to print tank information or **59** to print the pump totalizers.

#### **PRINT SALES IN GALLONS OR DOLLARS**

- 1. Turn key to MGR.
- 2. Press **30** on keypad and then SPEC FUNC.
- 3. Enter **200** for sales in gallons and **201** for sales in dollars.

#### **ENABLE A PUMP**

- 1. Turn key to MGR.
- 2. Press **30** on keypad and then SPEC FUNC.
- 3. Enter **25.**
- 4. Console will display **Pump Number?**
- 5. Enter the the number of the disabled pump using the keypad not the pump key.

#### **LOCK OUT UNWANTED BANK CARDS**

- 1. Sign on to the system.
- 2. At **C\***, type **banklock** and press ENTER.
- 3. System displays: **Do you want to proceed?**
- 4. Type Y and press ENTER. The unwanted cards will be locked out.

#### **USING THE MERIT PRICE CHANGE COMMAND**

#### **Required Console Settings**

In the Site Controller CONSOLE parameters, verify that the **Check Point commands wait for log printer** is set to **YES.** 

#### **Set Up the Price Change Command at Start-Up**

You can enter up to 5 products maximum.

- 1. At the **C\*** prompt, type **PRICESET** and press ENTER.
- 2. Type the fuel product name (10 characters maximum; no spaces allowed) and press ENTER.
- 3. Type the price code and press ENTER. The system prompts: **Are there more products? (Y/N)**
- 4. If there are no more products, press **N** and ENTER.

If there are more products, press **Y** and ENTER. Then repeat Steps 2 through 4 until complete.

5. The system prompts: **Would you like to view the current data base? (Y/N).** 

If you select **N** and press ENTER, the information you entered will be used and the **C\*** prompt reappears. This operation is complete.

 If you select **Y** and press ENTER, you can view the information just entered. The system prompts: **Is the above information correct? (Y/N).**

6. If there are no errors, press **Y** and ENTER. The **C\*** prompt reappears. If there are errors, press **N** and ENTER and return to Step 2.

#### **Using the Price Change File**

- 1. At the Check Point console, press **30**, then SPEC FUNC.
- 2. Type **300** and press ENTER. The console prompts: **Log Old Prices (1=Y)**.

To log the prices, press **1** and press ENTER.

To not print the old prices, press **0** and ENTER.

3. The console then goes through a list of the fuel products assigned in the **STARTUP** command. The console prompts: **Change xxxxx? (1=Y)** where x is the product name.

To skip this product, press **0**, then ENTER. Skip to Step 5.

- 4. To change the product's price, press **1** and ENTER. Enter the new price and press ENTER.
- 5. To change other product prices, repeat Steps 3 and 4.

When all the fuel products have been entered, the console prompts: **Log New Prices (1=Y)** 

To log new prices, . press **1** and press ENTER.

To not print the new prices, press **0** and ENTER.

#### 6. The console prompts: **Make Changes Now? (1=Y).**

To make changes take effect now, press 1 and ENTER.

To make changes take effect later, follow the next procedure.

#### **Make Changes Take Effect Later:**

- 1. At the Check Point console, press **30** and press SPEC FUNC.
- 2. Type **301** and press ENTER. The new prices should now be in effect.

#### **Files That Are Used By The Price Change Command**

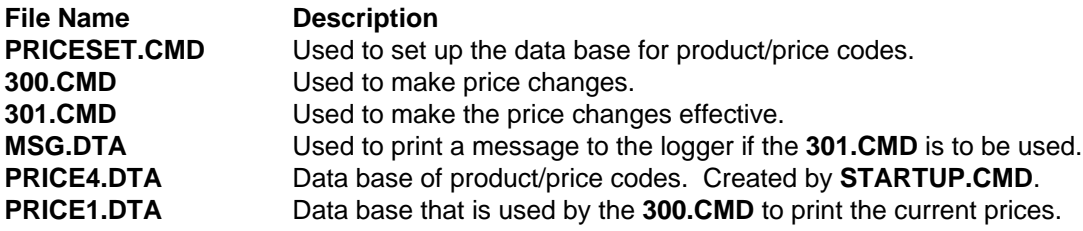

## **\*\* ATTENTION START-UP TECHNICIAN \*\***

## **PLEASE READ THE FILE CALLED MERIT.TXT ON THE ROOT DIRECTORY OF THE SITE CONTROLLER'S HARD DRIVE OR ON THE SYSTEM'S RELEASE DISK.**

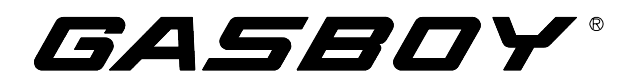

# **ServiceBulletin**

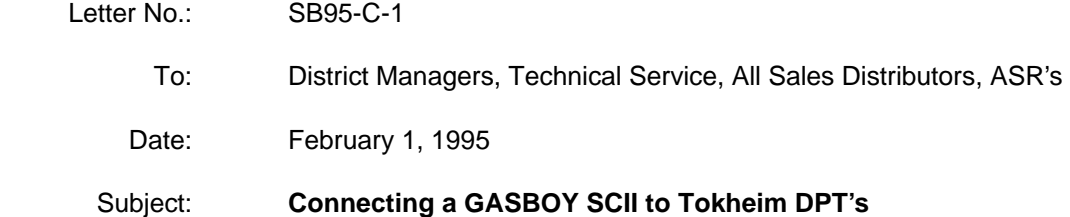

#### **Setup of SCII for Tokheim DPT's**

1. The Site Controller II must have V2.0 or above operating system installed. If you are upgrading the site to V2.0 and a memory add-on module is not present on the SC II CPU PCB, the hardware will also have to be upgraded. Order part number C05328, Site Controller II CPU PCB, Rev. V.

 If the Tokheim Premier/TCS dispensers are blenders and do not have grade select buttons, then the Site Controller will need V2.0B or above software to work correctly.

- 2. In the **TABLE.BIN** program in the SC II, parameter #6 (Readers) should be set to the total amount of readers at the site. This includes DPT readers, island readers, and console receipt printers.
- 3. Submenus 1 and 3 in the **READER.BIN** program in the SCII must be set up correctly for DPT's.

 **READER.BIN, Submenu 1** must be set up as follows:

- Do not delete the following step-types: Step-type 1 **ENTER CARD**, Step-type 2 **SELECT PUMP**, Step-type 8 **PLEASE WAIT**, Step-type 9 **ACTIVATE PUMP**.
- Step-type 2 must be before Step-type 8 in the reader program.
- Step-type 11, **REMOVE CARD** is not used with a DPT.

**READER.BIN, Submenu 3** should be set up as follows:

**Auto Pump Select = YES Device Type = 6** (for V2.0B and above), 1 (for V2.0 or V2.0A) Rep pump  $# =$  Designates the pump  $#$  of the DPT

 The DPT CPU must be addressed to match how it is configured in **READER.BIN**. Keep this in mind especially if the site is also using standalone receipt printers.

- 4. In the **PUMP.BIN** program in the SCII:
	- Option 16 must be included for the pump type if the pump/dispenser is a PREMIER.
	- Option 18 in the pump type lets the offhook beep inside before the payment type is selected (PAY INSIDE/PAY OUTSIDE).
	- Option 19 should be added to the pump type if the pump has grade select buttons.

#### 5. **SYS\_PAR.BIN in the SCII**

**Tokheim DPT/Gilbarco CRIND Keyboard Layout** on Page 4 of the Site Controller II Configuration **System Parameters** allows you to program the DPT keyboard layout into the Site Controller. The guidelines for this are as follows:

 The Tokheim DPT comes in two models, the TCS and the Premier. The keys on the TCS and Premier keypads can be configured for different functions. The characters that select different functions are shown below. NOTE: These characters are case sensitive.

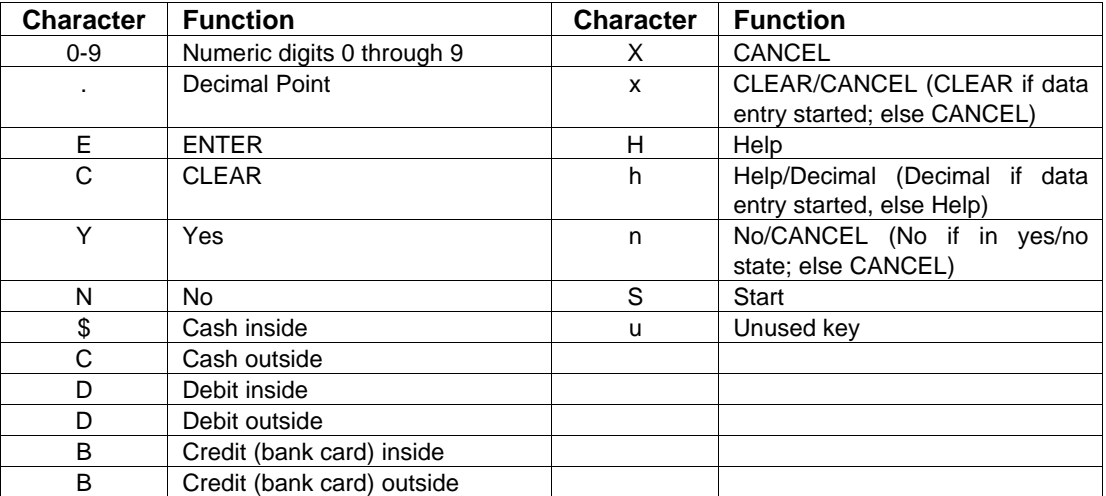

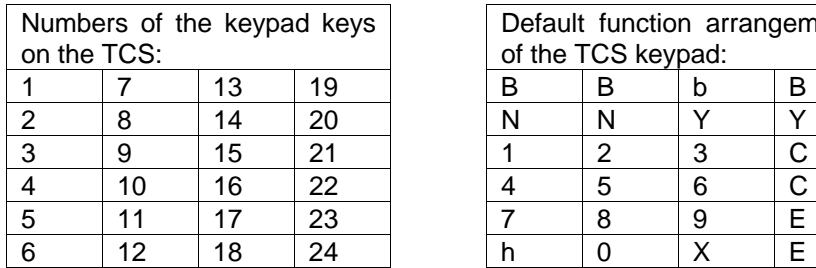

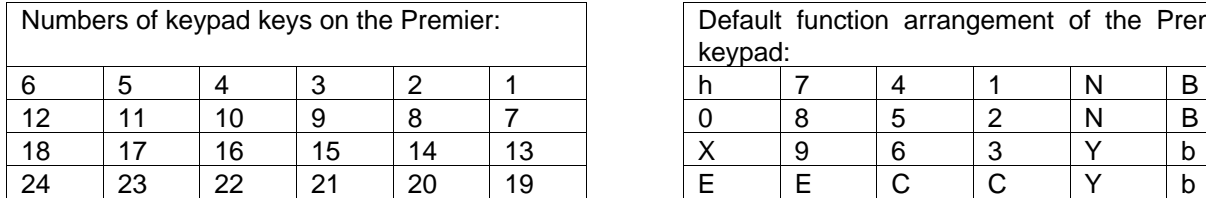

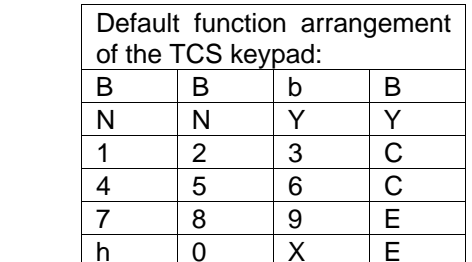

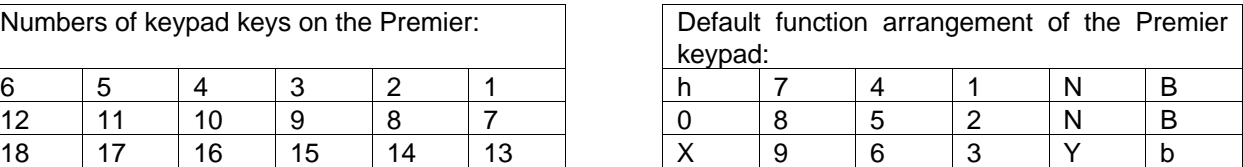

 The string that would be typed into the Tokheim DPT keyboard layout item in SYS\_PAR to give the Premier keypad function arrangement shown above is:

#### **BN147hBN2580bY369XbYCCEE**.

 Some TCS and Premier DPT keys are double keys made up of a pair of single keys. If a key takes up more than one location on the keypad, you must configure both locations with the same setting. For example, often you will find keys 13 and 19 as the START key; you must configure both of them as S (for start). Failure to do this can cause unpredictable results and improper operation.

NOTE: For Premier, key 1 **must** be the same as key 7 and key 13 **must** be the same as key 19.  **Auto receipt type** (page #4) should be set to **5** (**Auto ask, Auto on Pump Completion**) if DPT has a receipt printer.

**Blank pump display after** (page #9) should be set between 30 seconds and 100 seconds with 60 seconds being a commonly used value. If the time is set for a higher number of seconds (for example 600 seconds), the site may experience a problem downloading new prices to the pumps.

6. Use the load message (**LO ME**) command in the site controller to load the DPT messages. To access the 4 lines of the Premier display (or 2 lines for a TCS display), use the tilde character  $\langle \sim \rangle$ and the line # (1 to 4) before the message. The display times for messages 1 to 3 should be loaded as 0 seconds; message #4 display time should be greater than 0 seconds. This will allow the messages on all 4 lines to display at the same time instead of one line at a time. NOTE: If more than 4 messages are loaded (5-10), omit the tilde preceding the text for line 4 and the messages will be scrolled in line 4 of the display.

See the **LO ME;C** example for 4 message lines below:

```
C^* LO ME; C \rightarrowMessage number? 1↵
Display in sec? O≓
ــRessage? ∼1WELCOME TO JOE'S
Message number? 2≓
Display in sec? O≓
Message? ~2TODAY'S SPECIAL IS
لہ3 Vessage number?
Display in sec? O≓
Message? ~310W30 OIL
Message number? 4≓
Display in sec? 9↵
Message? ~ 4HAVE A NICE DAY!
– Message number?
\sim
```
 If desired, messages can also be configured to flash by enclosing the message text to flash in braces {}. For example in the string **PRESS {PAY INSIDE}**, **PAY INSIDE** would flash. Using flash the text line for message 1 in the example above would read:

Message? ~1{WELCOME TO JOE'S}.

 If GASBOY ICR's are on a site along with DPT's, the DPT messages are usually loaded as described in the previous example. If the GASBOY ICR's will be communicating on the console loop, the broadcast messages will not be displayed on them. NOTE: If Gasboy ICRs are on the Island loop, they will display broadcast messages. The GASBOY ICR's will display the message that is on the reader program under step-type 1, which is usually **Slide card** or **Insert card**.

7. Use the load heading (**LO HE**) command in the site controller to load the header and footer lines for the receipts at the DPTs and standalone receipt printers. DPT.HEX programs automatically set the form feed length so that the receipt length will be a minimum of 5.5 inches long. If a longer receipt is desired, the form feed length (Line #0) of the **LO HE** command must be greater than 25.

#### **Setup of DPT's for the SC II**

- NOTE: Before proceeding, we recommend that the Tokheim dispenser and DPT electronics be tested in standalone mode. For additional information on topics in this section, see the Premier Technical Reference Manual.
- 1. Tokheim DPT models used with the GASBOY SC II **must** have a DPT CPU PCB with a GASBOY DPT.HEX program chip installed at location U13. The current version of the GASBOY DPT program is **DPT.HEX V1.0D**. To obtain the PCB and program chip, order:
	- From Tokheim, for Premier dispenser with Premier DPT CPU, P/N 420929; for TCS with Premier DPT, P/N 420929-2.
	- From GASBOY, program **DPT.HEX V1.0D**, P/N TC8175

With the GASBOY DPT program installed, the Tokheim DPT diagnostics will no longer function. Use the GASBOY diagnostics for ICR's explained in the GASBOY CFN Diagnostic Manual. To get into diagnostic mode, install the JU6 jumper on the DPT CPU, turn on power to the DPT, wait 10 seconds and press the CLEAR/CANCEL button.

- NOTE: The 10 second wait time is important because when the DPT is powered up, the keyboard follows its default layout until the DPT communicates to the Site Controller. It then follows the keyboard layout loaded in the **SYS\_PAR.BIN**. The CLEAR/CANCEL button on the default keyboard layout in the DPT may not be at the same location on the keyboard as it is in the keyboard layout configured in the **SYS\_PAR.BIN**.
- 2. The communication between the SC II and DPT is RS-422/485 half duplex versus the RS-422/485 full duplex that the SC II uses with the GASBOY RS-422/485 devices (mechanical PCU, island card reader, Checkpoint console and RS-232/RS-422/485 converters). The DPT communicates through the ISLAND LOOP 1 port; the GASBOY RS-422/485 devices communicate through the CONSOLE LOOP 2 port.
- 3. The jumpers for the DPT CPU are shown below. Additional information can be found in Section 7 of the Premier Technical Reference Manual, Tokheim Form #4817.

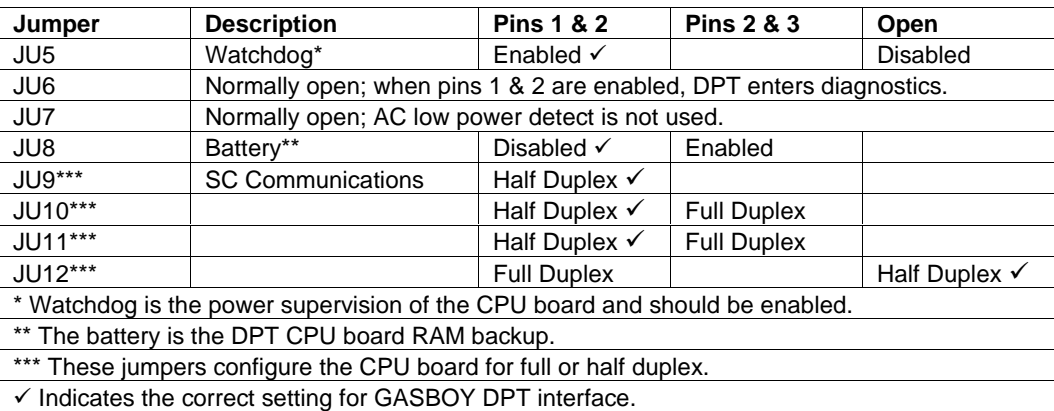

- 4. Each side of the Premier pump must have a different address and be set up individually as side A or B. The switch settings for the DPT CPU are as follows:
	- SW1, position 1 is not used for releases prior to 1.0D For release 1.0D and above, SW1, position 1 is set to OFF if printer has a cutter bar; ON if printer has a tear bar.
	- SW1, position 2 determines the UDC poll address for the Premier pump head. SW1, position 2 must be set to ON for side A and OFF for side B.
	- SW1, positions 3-7 indicate the address for the side of the Premier pump head. Use the following table to set the Premier pump head's address:

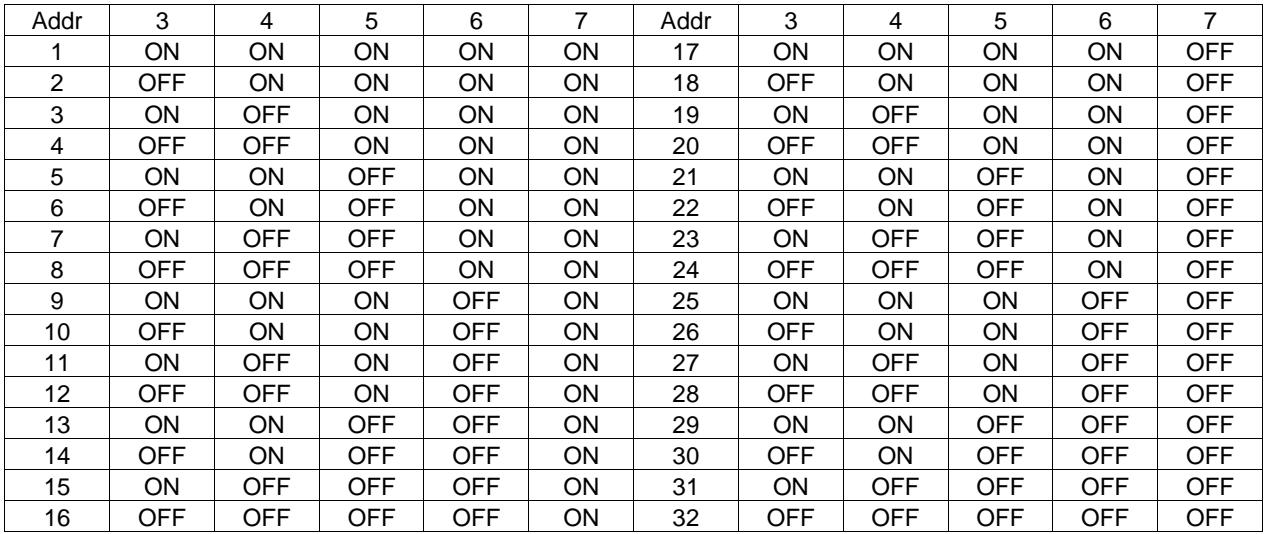

SW1, position 8 is ON for 4-line display and OFF for 2-line display.

5. The LEDs for the DPT CPU are shown in the following table. The LED will be on when the described signal is active.

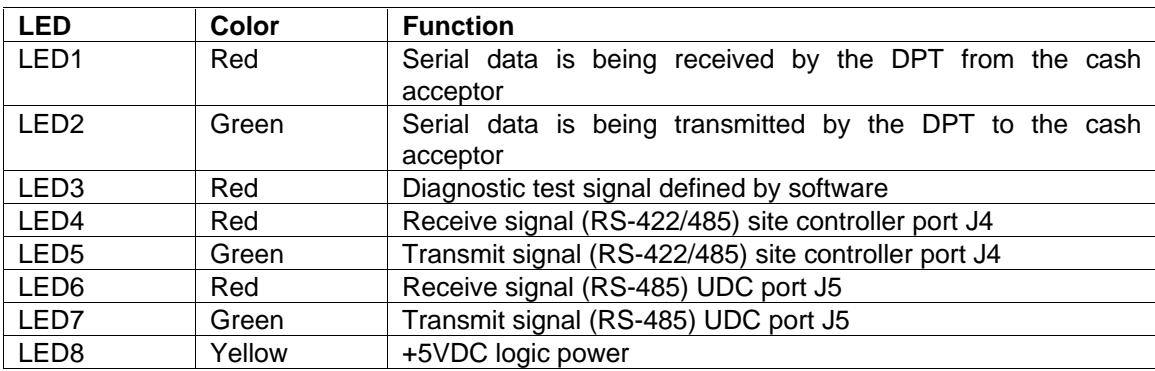

- 6. A Tokheim 69 Box is used for wiring a DPT to a SC II. The DPTs are wired from J2 through J5 in the 69 Box. The GASBOY RS-422/485 J-Box is wired to J1 of the 69 Box. If the 69 box contains more than one interface board, terminals 1-4 of J1 on interface board #1 can be wired 1:1 to terminal 1-4 of J1 on interface board #2, etc. The following illustration shows the wiring between the 3 devices.
- 7. Mode 19 in the Tokheim pump should be set to 0 when online to a Gasboy system.

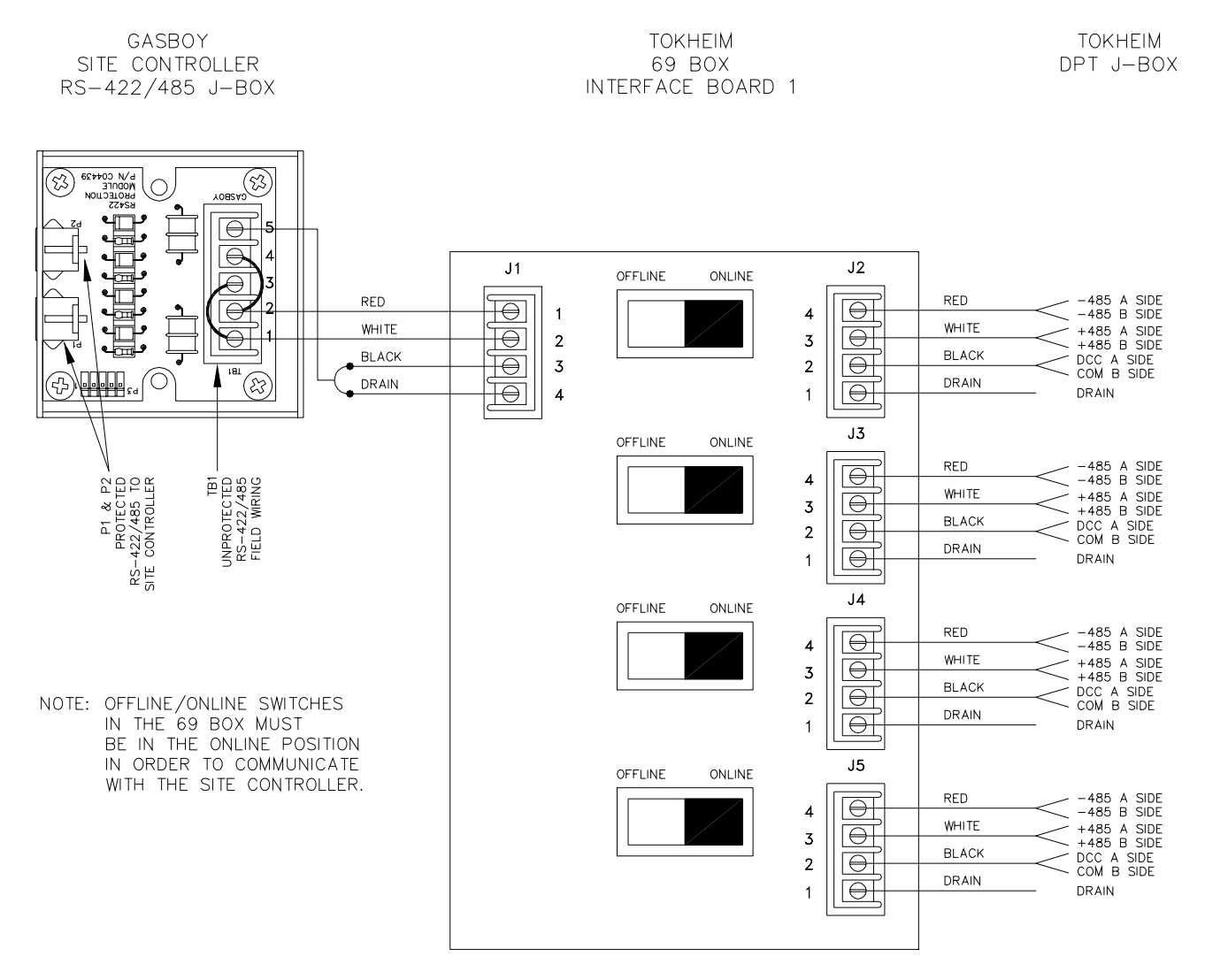

- 8. Mode 23 must be set up to reflect pump address, number of sides, number of hoses, numbers of price displays, etc. See the Tokheim Dispenser Programming Manual for details.
- 9. Mode 25 in the Tokheim pump should be set to 1 to accept downloaded prices with the handle offhook.
- 10. Mode 26 in the Tokheim pump must be set to 1 if the dispenser is a blender. (NOTE: When mode 26 is set to 1, the site controller downloads the blend ratios.) If not set to 1, the SC II will not record the quantity pumped and not recognize that the pump handle was turned off. The blend percentage of product #1 (low or high grade) must be loaded along with the product in the product table.
- 11. Mode 29 (DPT Keyboard programming) does not have to be set up. However, you may want to program the START key so pump can operate in standalone mode when the DPT is down. Under normal operating circumstances, the SC II will download this information which was configured in **SYS\_PAR**.